# Displax - Activating Touch in Mac

**Applies to:** Displax PCAP Devices **Symptom(s):** No Touch **Affected OS:** MacOS **Prerequisite Software:** [Displax Connect](https://tsitouch.com/downloads/category/311-mac-os?download=329:displax-connect-macos)

- **1.** To download **Displax Connect**, click on the link above.
- **2. Double Click** the Displax Software Icon to start Installation.

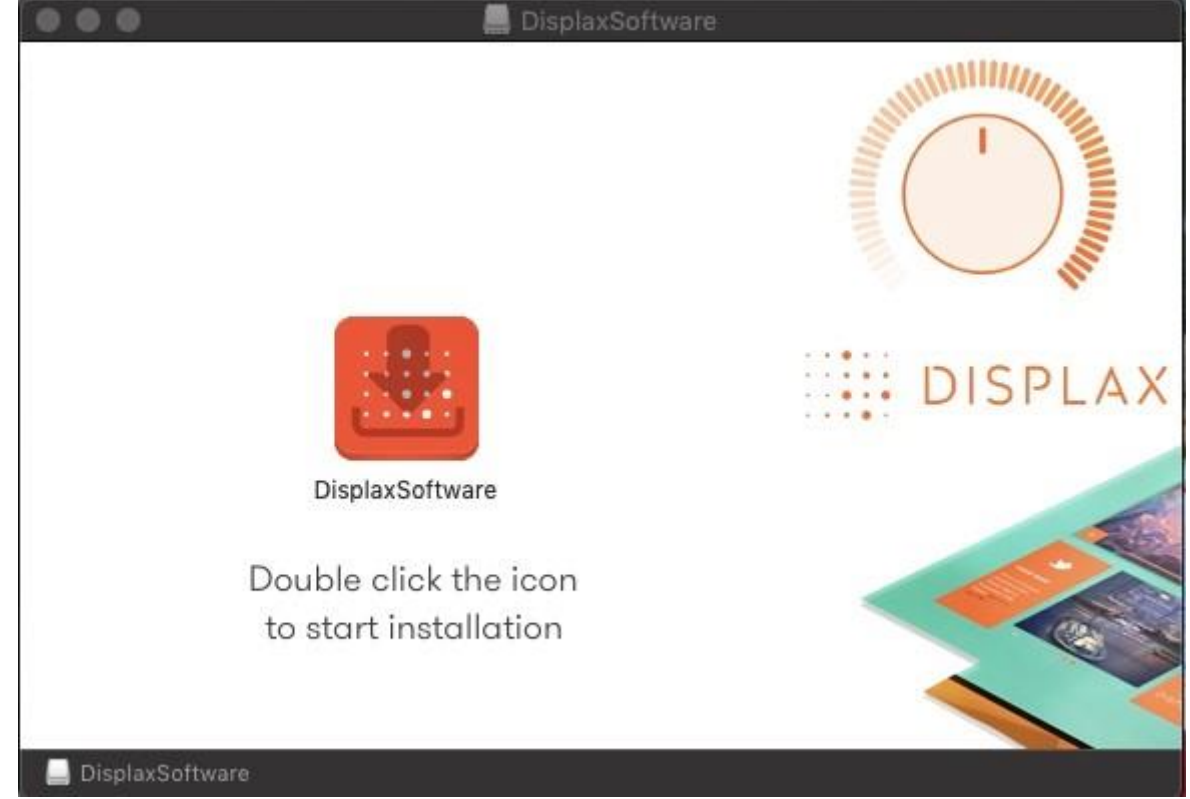

**3.** Click **Next** for the next three steps.

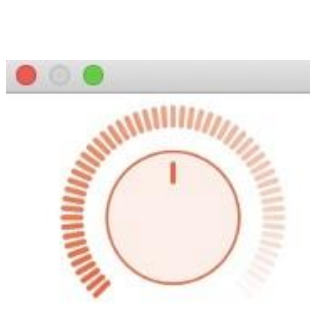

Displax Connect Setup

# **Setup - Displax Connect**

Welcome to the Displax Connect Setup Wizard.

# DISPLAX

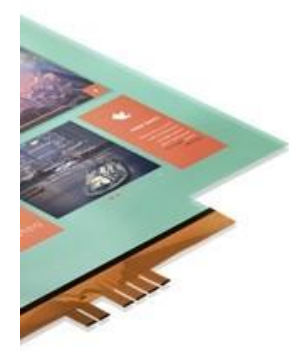

 $Next >$ 

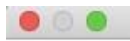

T

Displax Connect Setup

## **Installation Folder**

Please specify the directory where Displax Connect will be installed.

/Applications/Displax

Browse...

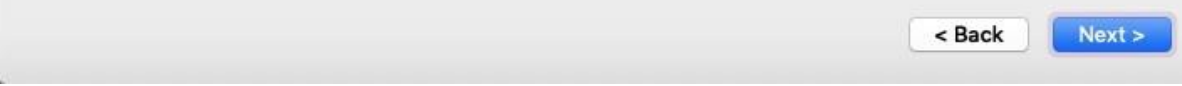

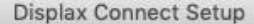

#### **License Agreement**

 $\bullet$   $\circ$   $\circ$ 

Please read the following license agreement. You must accept the terms contained in this agreement before continuing with the installation.

By accepting this End User License Agreement (EULA) or by downloading or using the software you signify that you have read and agree to all the terms of this license agreement.

#### **LPreamble**

By pressing the "I accept the licence agreement" button below, User hereby indicates User's complete and unconditional acceptance of all the terms and conditions of this Agreement. This Agreement constitutes the complete agreement between User and DISPLAX with regard to User's access. download, and/or use of Content except in the case where User has a version of the Agreement signed by both parties, in which case the signed agreement will supersede this Agreement. Except for any signed agreement between DISPLAX and user, this agreement supersedes and replaces any other agreement that was or will be presented at the time of content installation.

If User does not agree to the terms of this Agreement, User must not select the "I accept the licence agreement" button below.

#### II. Introduction.

Please read this End User License Agreement ("EULA") carefully before using the Software. This EULA includes DISPLAX Privacy Policy located at www.displax.com/privacy-policy/, which is incorporated by this reference into this EULA. We have included several annotations in boxes to explain or emphasize key sections.

### a. Binding Agreement.

This EULA constitutes a binding agreement between you and DISPLAX S.A. and its affiliates and subsidiaries ("DISPLAX," "we," or "us"). "You" and "users" mean all users of the Software. You accept this EULA each time you access the Software. If you do not accept this EULA, you must not use the Software. If you are under 18 vears of age, you represent and agree that you possess the legal consent

accept the license.

I do not accept the license.

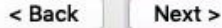

4. Click Install.

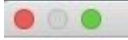

π

Displax Connect Setup

# **Ready to Install**

Setup is now ready to begin installing Displax Connect on your computer. Installation will use 73.41 MiB of disk space.

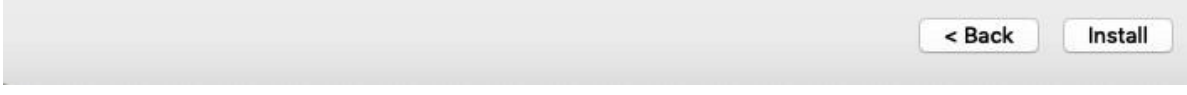

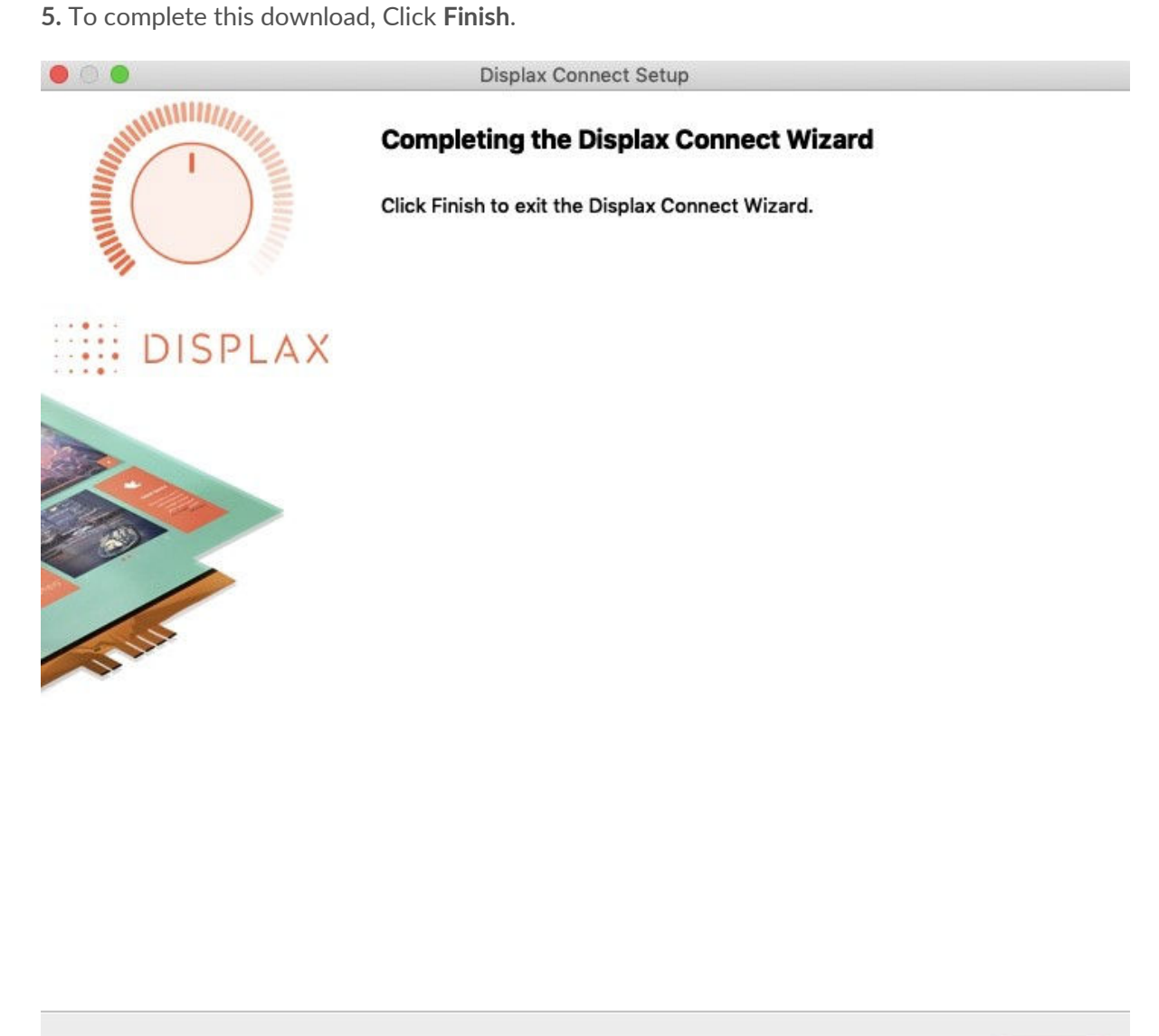

Finish

**6.** The Displax Connect Software will be stored in your Applications. You can drag and drop the Displax Connect Icon to your Desktop for easier access.

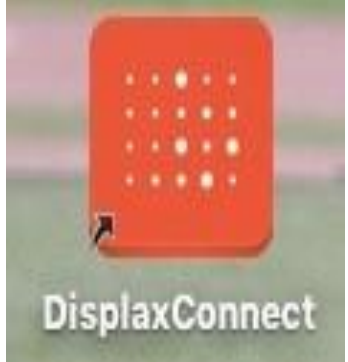

**7.** With the Displax Connect software open and running, the main menu will be displayed.

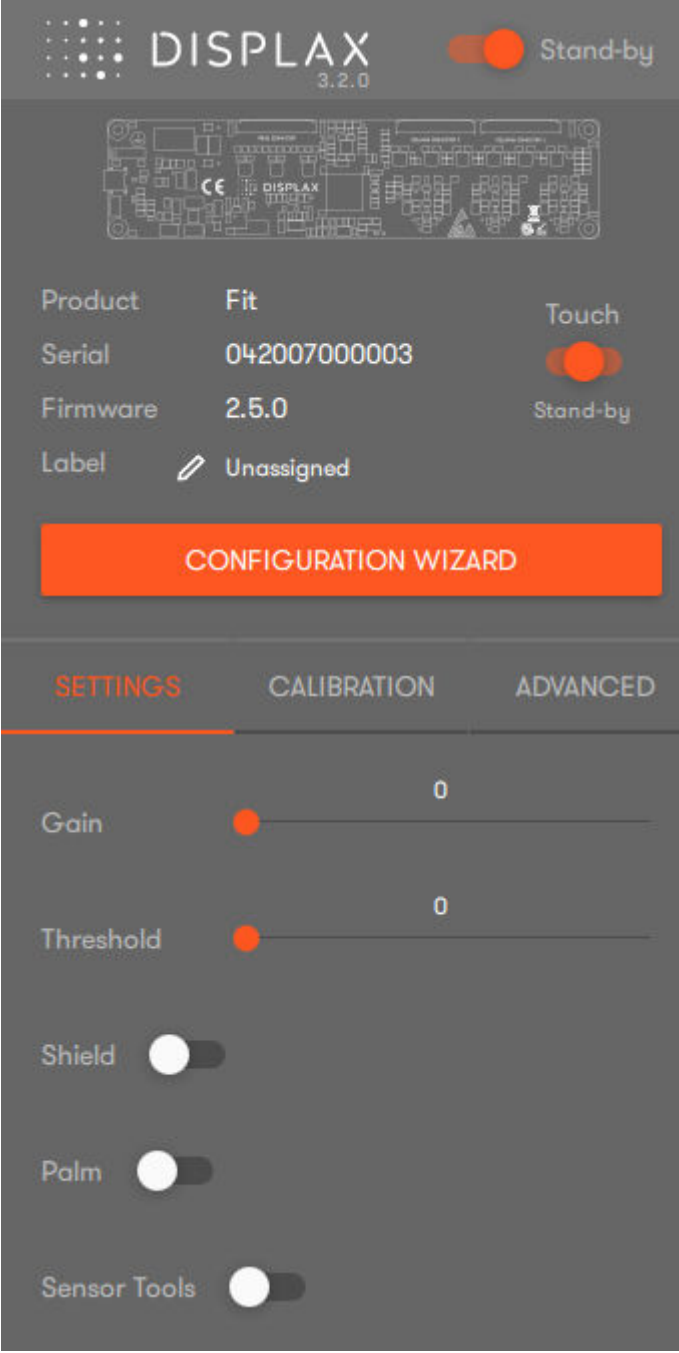

- **8.** Locate the toggle button for "Touch" and ensure it is in the "ON" position
- Touch Disabled: Toggle button is white (or grey) and in the left position
- Standby mode: Toggle button is orange and in the middle position
- Touch Enabled (Active): Toggle button is orange and in the right position **Touch status set to OFF**

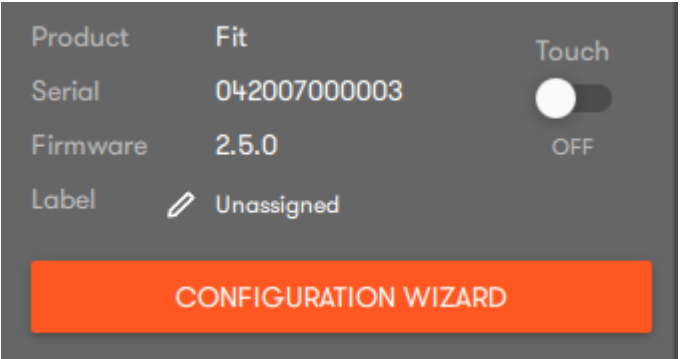

### **Touch status set to ON**

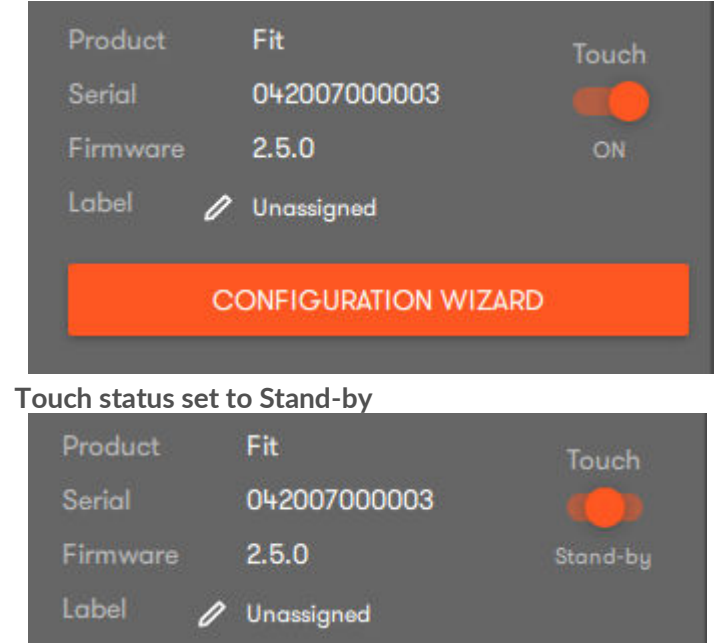

**9.** After setting the touch status "ON", please close the Displax Connect software in order to save the setting in the touch screen controller. If the Connect software is not closed, and the USB cable is unplugged from the device running the Connect software, the Touch Status setting change *will not be saved and touch may not function.* If this happens, please repeat step 8 and ensure the Connect software is closed properly.

**Notes: Once the touch status is set to "ON" prior to closing the Connect software, the next time the Connect software is opened, the status will indicate "Standby". In this case, the status can be left in this position as the touch status will automatically be enabled (set to ON) when the Connect software is closed.**

**10.** If the above steps do not resolve the issue, please contact the TSI Touch Customer Service team at 802-874-0123 Option 2; email: [support@tsitouch.com;](mailto:support@tsitouch.com) or by visiting our TSI Touch [website](https://tsitouch.com/) and clicking on the red "Help" icon in the lower right corner of the webpage.